## 9.2 Assigning a College Financing Plan in Batch

**Purpose:** Use this document as a reference on how to assign a College Financing Plan in batch in PeopleSoft

**Audience:** Financial Aid Staff responsible for distributing Consumer Information

- 1 You must have at least one of these local college managed security roles:
  - ZZ FA Pop Update

If you need assistance with the above security roles, please contact your local college supervisor or IT Admin to request role access.

## Assigning a College Financing Plan in Batch Using Population Selection Update

Navigation: NavBar > Navigator > Set Up SACR > System Administration > Utilities > Population Update > Population Update Process

- 1. The Population Update Process run control search page displays.
- 2. Enter the desired **Run Control ID**. Use the **Add a New Value** tab if this will be the first time you are running this process.
- Select the **Search** or **Add** button.

## Population Update Process Find an Existing Value Add a New Value Run Control ID BATCH\_ASSIGN\_COLLEGE\_FIN\_PLAN Add

- 4. The Population Selection Update page displays.
- 5. Select the **STDNT AID ATRBT** drop-down list option from the \*Record (Table) Name row.
- 6. Enter a value in the **Institution** field.
- 7. Enter a value in the **Aid Year** field.
- 8. Ensure the **Report Error Messages** radio button is selected.

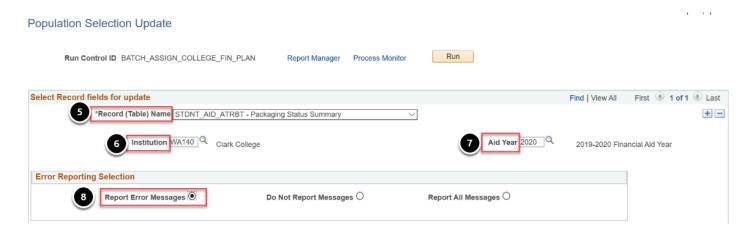

- 9. In the **Selection Tool** drop-down list, select **PS Query**.
- 10. In the Query Name field, enter CTC\_FA\_SB\_SL\_SHOPPING\_SHEET.
- 11. Select the **Edit Prompts** link.

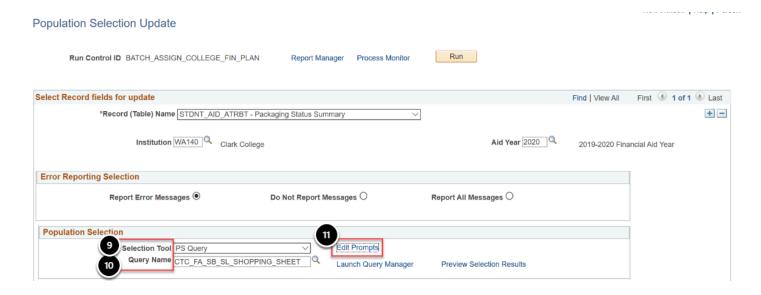

- 12. The Query Prompts page displays.
- 13. Enter the **Institution**.
- 14. Enter the Aid Year.
- 15. Select the **OK** button.

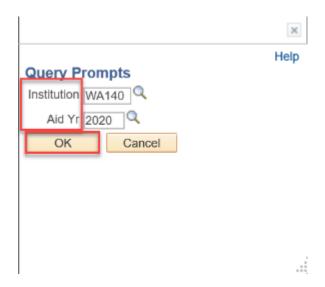

- 16. The Population Selection Update page displays.
- 17. In the **Select Fields** to update row, in the **Field Name** column, select **Shopping Sheet Group** from the drop-down list option.
- 18. In the Field Value column, select the corresponding group of **SHOPGRP01**.
- 19. Select the Run button.

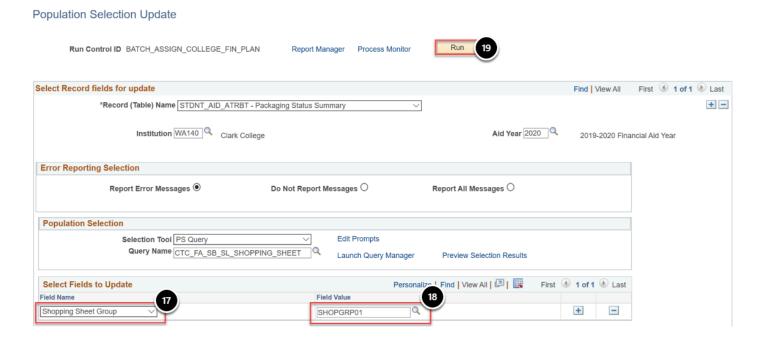

- 20. The Process Scheduler Request page displays.
- 21. Select the SCC POP UPD checkbox.
- 22. Select the **OK** button.

## **Process Scheduler Request**

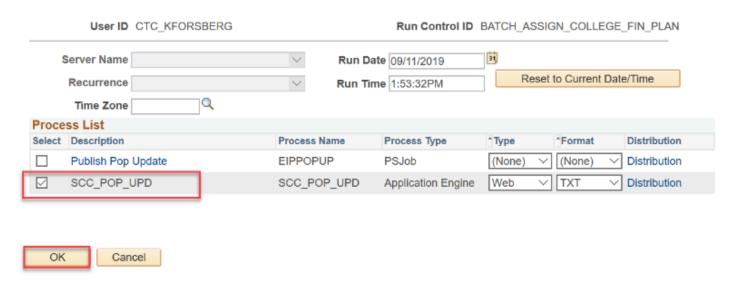

- 23. The Population Selection Update page displays.
- 24. Note your **Process Instance** number, and use it track your job's status at the **Process List** page.
- 25. Select the **Process Monitor** hyperlink.

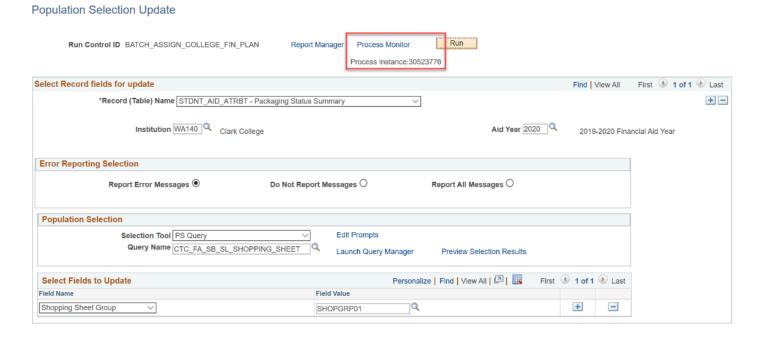

- 26. The Process Monitor page displays.
- 27. On the Process List tab, ensure your process runs to a **Run Status** of **Success**, and a **Distribution Status** of **Posted**.

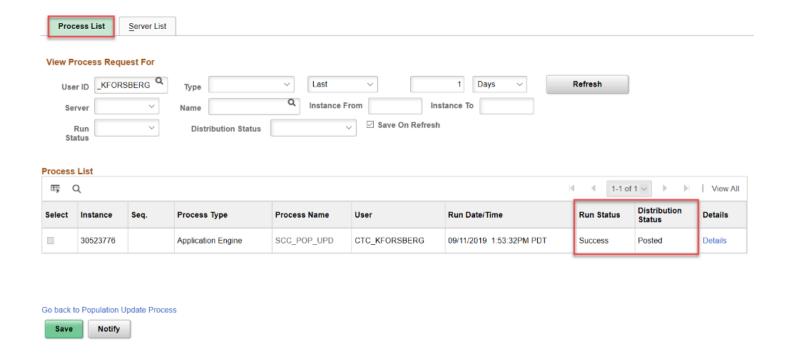

28. End of procedure.